# **医视考试系统手机考操作手册**

2020 年 3 月

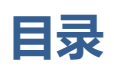

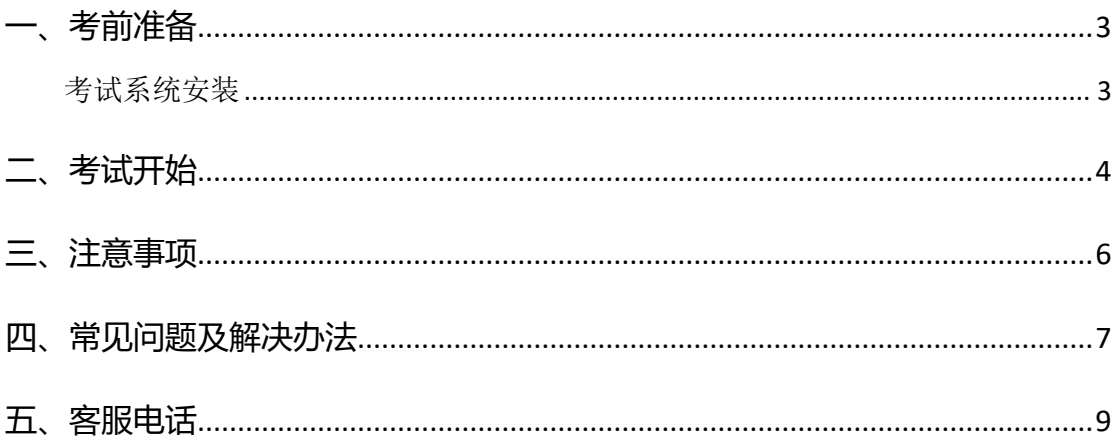

<span id="page-2-0"></span>**一、考前准备**

<span id="page-2-1"></span>1. 考试系统安装

考生使用手机浏览器打开 [www.imed.org.cn](http://www.imed.org.cn/), 选择"客户端下载"栏目, 选择对应版本即可下载考试端(国家医学电子书包 APP), 或者直接扫描下方二 维码进行下载:

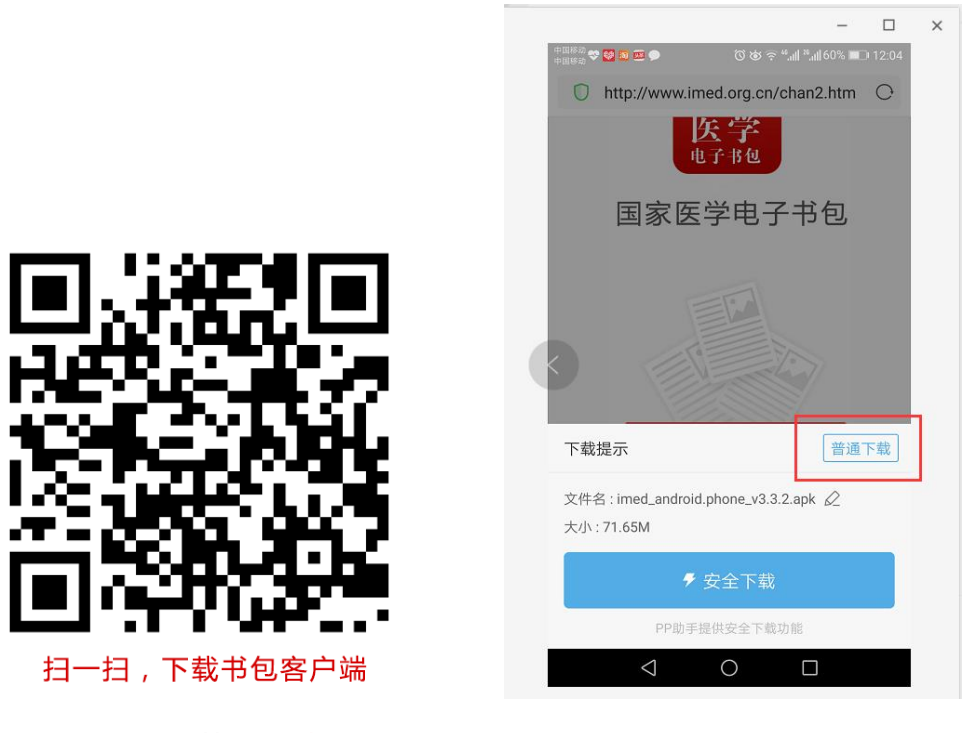

安卓手机在扫码安装时,请选择**"普通下载**"下载,不要用"安全下载/官 方下载"等明显标记的下载安装等,那样会跳转到应用商店下载,有可能下载的 是旧版本的,有些应用商店更新不及时。

确保 APP 版本在 3.4.10 及以上,否则无法正常考试。版本信息查看方法: 登录书包 APP 后, 在我的——设置——版本信息中查看。

2. 下载国家医学电子书包 APP 以后, 待监考人员通知可以进行测试或者正式, 考试时,方可用身份证号码作为登录账号登录,进行相应的测试或正式考试。

**备注:下载国家医学电子书包 APP 后不需要个人进行注册登录,个人注册账号 不能用于正式考试。**

## <span id="page-3-0"></span>**二、考试开始**

考生登录国家医学电子书包 app,用身份证号码作为登录账号进行登录,密 码是身份证号码后六位,界面如下:

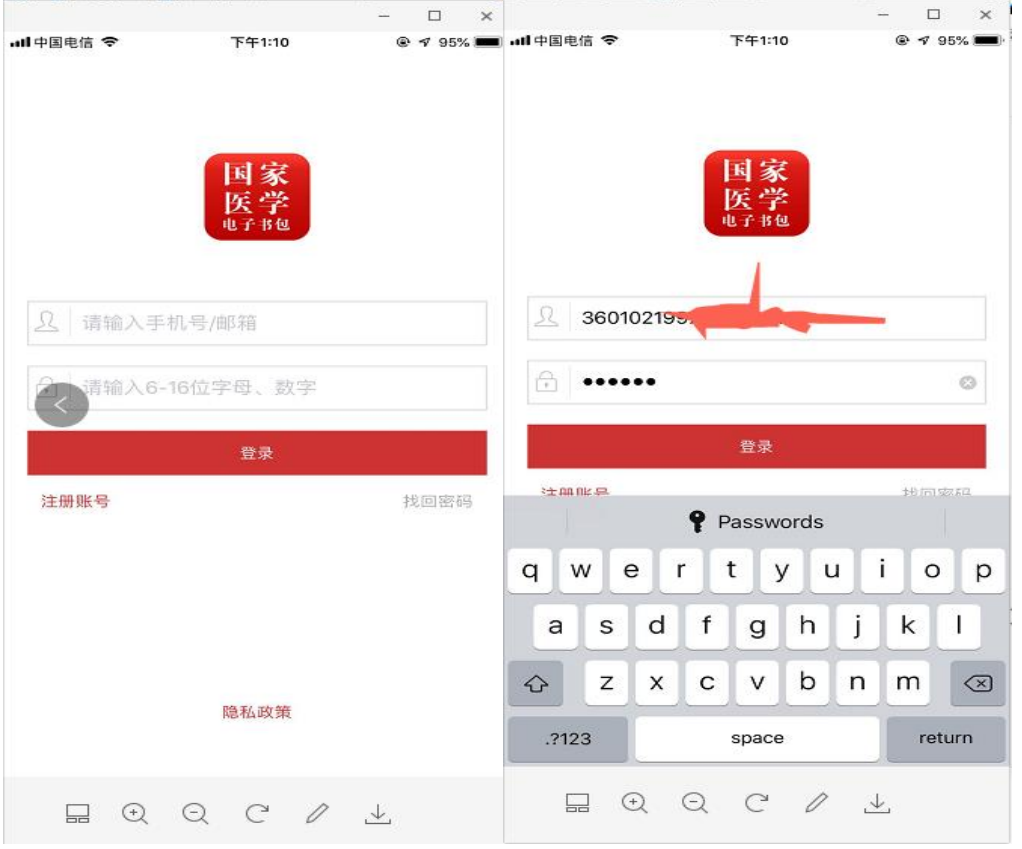

点击下方考试菜单,进入考试系统首页,点击我的考试进入考试列表,选择 对应的考试,点击开始考试即可进行答题。

#### **操作流程如下:**

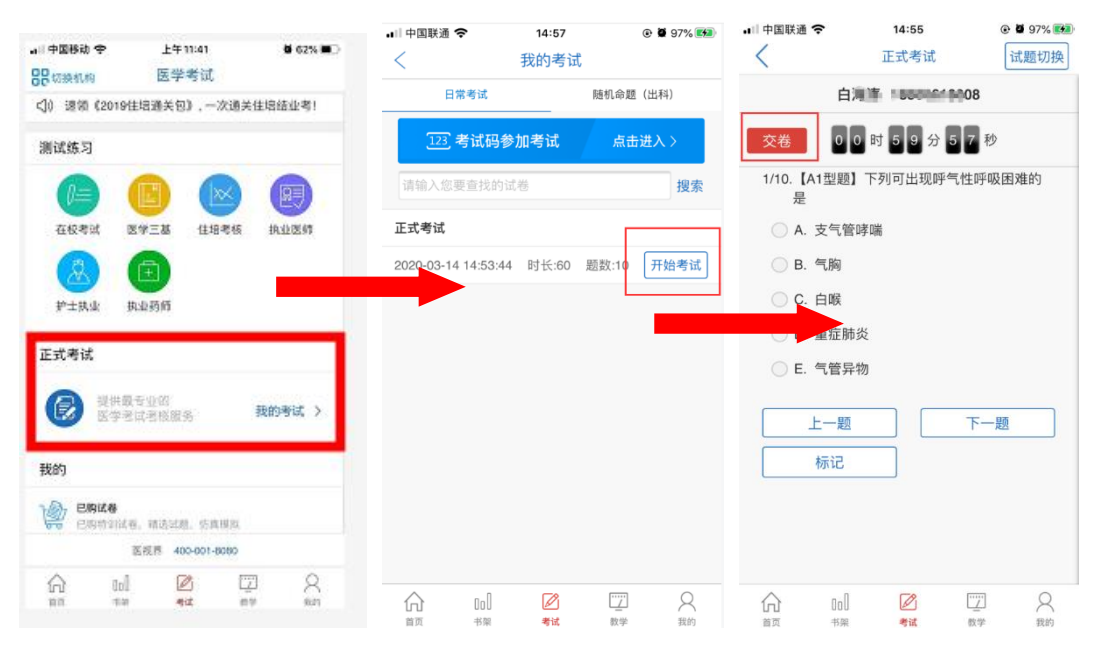

试题作答完毕后,点击交卷按钮,点击确认提交试卷,提示试卷提交成功即

完成本场考试。看到如下界面即表示试卷提交成功(点击确认后回到首页):

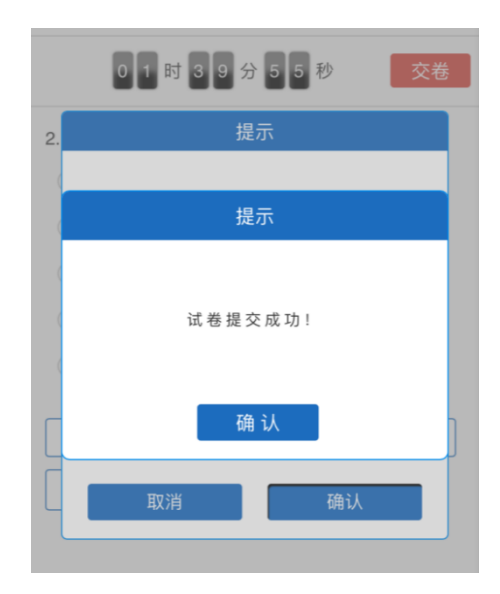

考试过程中如果遇到需要解锁考试的情况,请联系监考老师,请监考老师输 入考试验证码 (解锁码) 进行解锁。

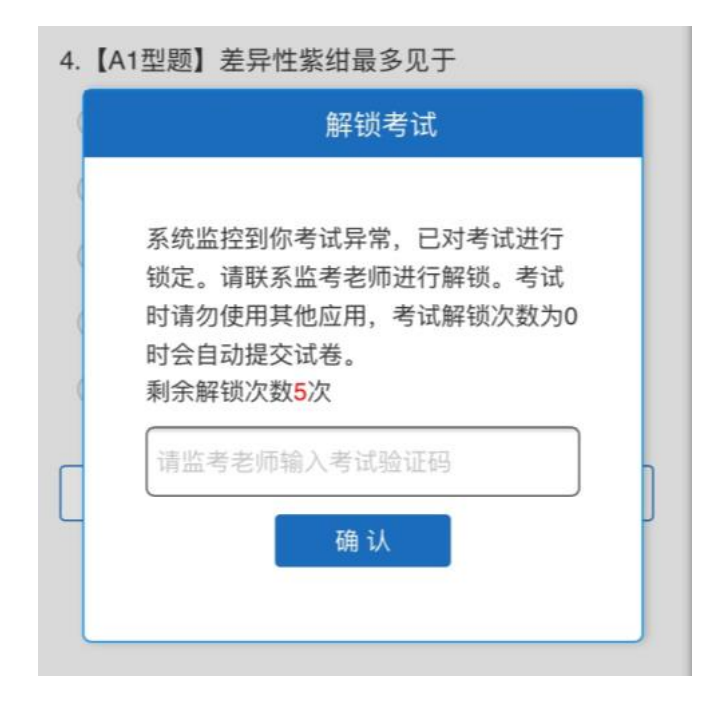

## <span id="page-5-0"></span>**三、注意事项**

- 1. 手机系统版本要求:苹果手机系统要求 iOS9 以上(不含),安卓手机系统版 本要求在安卓 5.0 以上(不含)。
- 2. 手机配置要求:内存 512M 以上,存储空间 500M 以上,分辨率要求 1280\*720 以上。
- 3. 提前准备好考试环境, 安装好书包 App (确保书包 App 版本在 3.4.10 及以 上,版本在"我的—设置—版本信息"中查看),确保能看到"我的考试" 入口。
- 4. 确保考试时手机电量充足,支持 2 个小时以上的连续使用。如果手机续航不 太好的话可以带上移动电源。
- 5. 请考生将手机屏幕待机时间调至 5 分钟以上甚至常亮,以免出现手机锁屏现 象影响考试。
- 6. 考试期间保持网络通畅,建议使用 4g 网络或者 wifi 进行考试。3g 网络会

出现页面卡住或者页面空白的情况。

- 7. 考试前,请关闭占用网络资源的相关应用程序,将手机状态调整为最佳状态。
- 8. 考生在考试过程中遇到网速慢、断线等情况,不要着急,可以选择关闭移动 网络,然后在开启,即可继续答题考试。
- 9. 考生在考试过程将手机调整为静音状态,建议考生在考试前退出微信、QQ 等聊天软件,将手机设置为来电转移状态,保持考试状态,避免考生再考试 过程中出现锁屏状态,若考生在考试过程中,查看微信、QQ,BAIDU 搜索、 接听电话、截屏等,手机会被自动锁定,锁定后考生将不能继续答题。若考 生手机被锁定 5 次(系统默认)后,系统将进行自动交卷处理。若考生考试 界面被锁定后,请及时致意考务人员, 进行解锁, 解锁后方可继续答题。

### <span id="page-6-0"></span>**四、常见问题及解决办法**

**1. 登录书包 APP 时,输入身份证号和密码后,提示"用户名或密码不正确" 怎么办?**

请核对证件号码和密码的输入是否正确,初始密码是证件号码后六位,如更 改过密码,请输入更改后的密码。如果忘记密码,则点击找回密码,按照所 示流程进行密码找回。

- **2. 登录书包 APP、绑定手机号时,提示"手机号码已存在"怎么办?** 请联系客服进行解决。
- **3. 在绑定手机过程中,手机收不到短信验证码怎么办?**

先检查手机中手机管家是否屏蔽了短信,如果没有则联系客服处理。

**4. 登录考试后,没有试卷怎么办,试卷不是本人所考专业怎么办?**

返回考试系统首页,再次点击"我要考试"进入,反复几次,如果还是看不 到试卷或试卷不是本人专业,则反馈给监考老师,由监考老师联系客服解决。

#### 5. **考试过程中有图片显示不了**

网速不好导致图片加载较慢。请通过点击刷新按钮(刷新后停顿数秒)进行 解决。还可以点击上一题下一题翻页重新加载尝试。

#### 6. **考试过程中图片太小,看不清**

可点击图片占位图,用手势缩放功能放大图片进行查看。

#### **7. 考试过程中不小心退出了书包 App,怎么办?**

如果未关闭进程则调出进程,解锁考试后可以继续考试。如果 App 异常退 出,可重新登录考试,继续上次答题记录进行答题。

#### **8. 考试过程中不小心点了交卷,怎么办?**

点击交卷时会有确认提醒,点击确认交卷后,将无法恢复,请慎重点击。

#### 9. **再次进入考试时,所考试卷显示已考**

如果确认是正常交卷,则可放心离场。如果是异常情况,可向监考老师反馈, 联系医视界客服解决。

#### **10. 试题作答完毕后,点击交卷按钮,长时间没反应怎么办?**

因集中交卷占用网络资源大,部分考生手机会出现转圈现象,请考生耐心等 待片刻后,会提示交卷成功,点击确认即可。如果持续较长时间等待,请尝 试关闭进程后,重新进入考试,再次提交试卷。如果再次进入时看不到考试 入口或者还是交卷不成功,则寻找考务人员反馈解决。

## <span id="page-8-0"></span>**五、客服电话**

- .潘老师:17743131703
- .张老师:18612419644
- .400 客服:400-001-8080